# 继续医学教育管理系统(**ICME**)操作介绍  **--------**非项目学分录入

非项目学分:包括个人外出学习取得的各种学分证书,论文,发表刊 物,进修等符合授予继续教育学分标准的活动。

一、手工录入非项目学分:

第一步: 登录网址: icme.haoyisheng.com, 输入自己的 IC 卡号和密 码; 初始密码 6 个 0, 如忘记密码, 点击"找回密码", 重置后的登 录密码是 6 个 0。

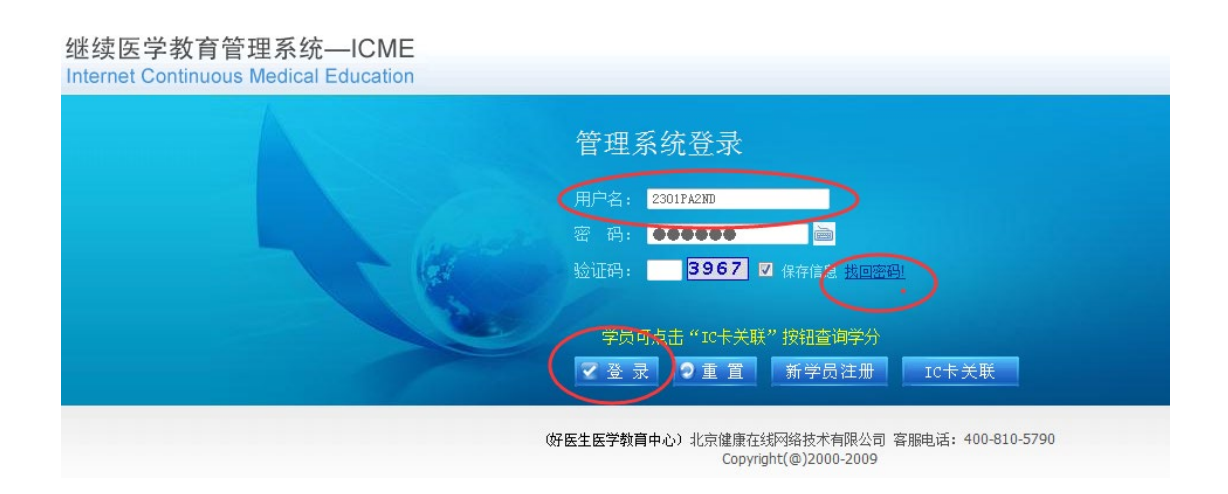

第二步:登录进去之后,点击"学分管理"一>"手工录入非项 目学分",可进行非项目学分的录入。见下图:

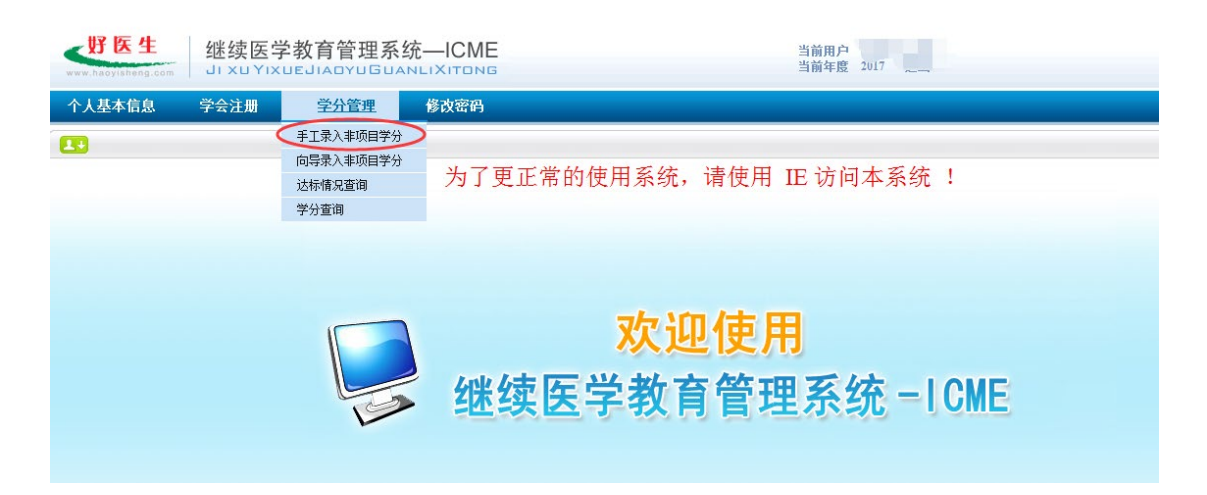

第三步:根据你的学分证明(常见的是项目学习班、论文、杂志、进 修等)进行真实录入。(注意:论文录入,在"活动内容"里写明发 布的期刊、期刊级别、论文题目、第几作者)。所有的信息录完之后 点击"授分"按钮即可。

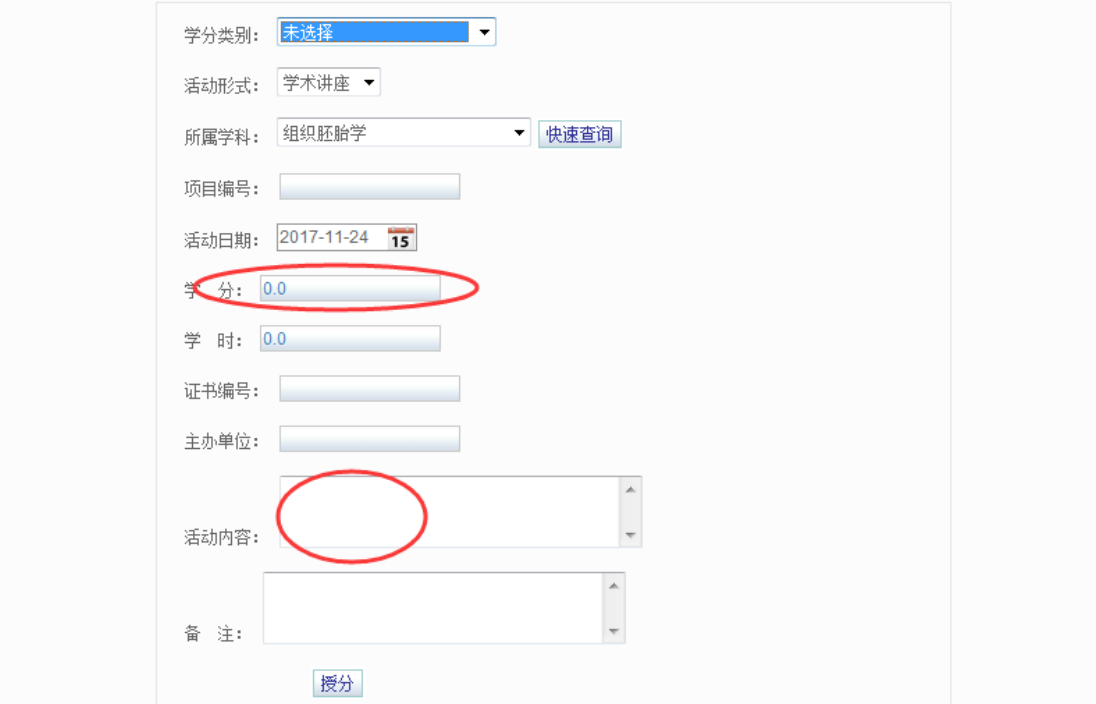

### 二、使用向导录入非项目学分:适用于不清楚自己此条学分应算几类几分的情形 第一步:点击"学分管理"一>"使用向导录入非项目学分"。

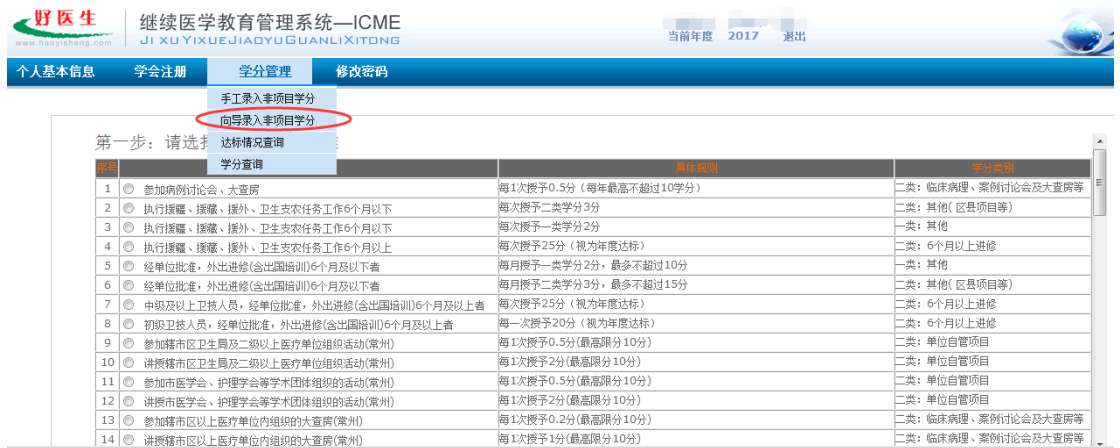

### 第二步: 请选择一条适用的标准,点击"下一步",如下图:

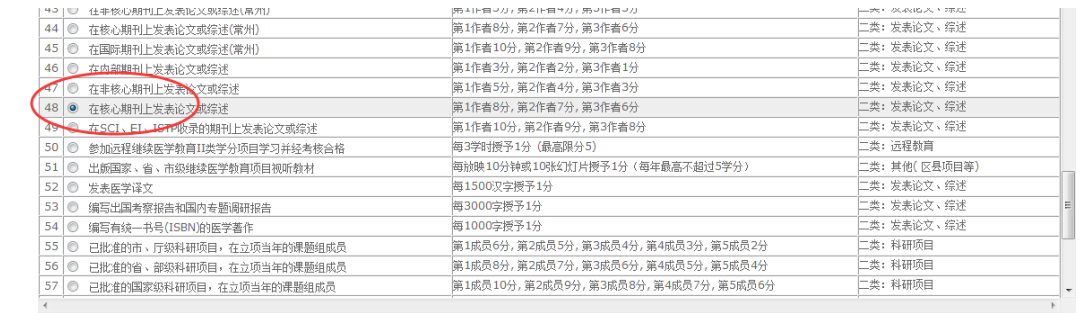

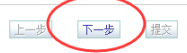

上一步 下一步 提交

#### 第二步: 输入数量, 计算学分, 点击"下一步", 如下图:

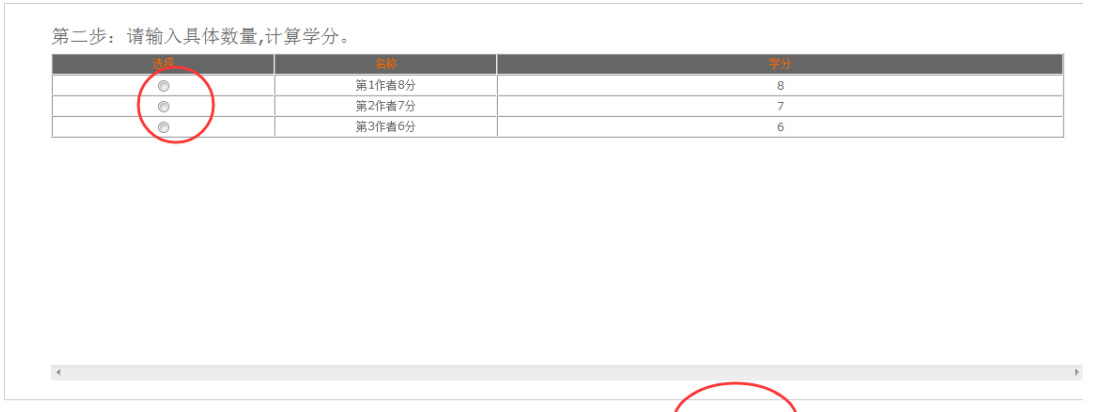

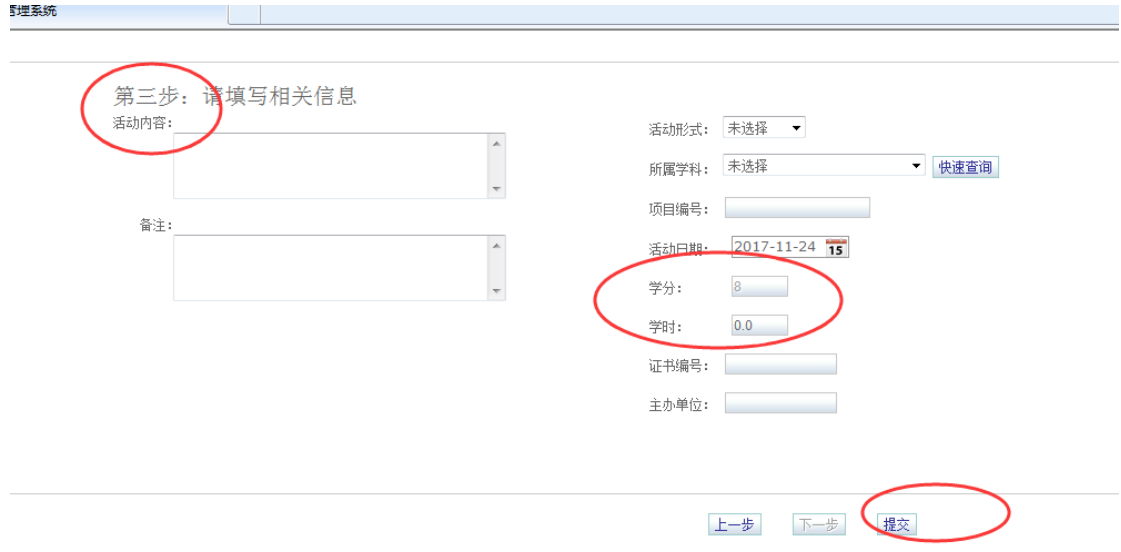

第三步:填写具体活动内容,点击"提交"完成操作,如下图:

## 注意:

1、所属学科:

所属学科能够确定的填写具体的学科,不能确定的可以选择涵盖 范围广的学科,如临床专业的活动可选择"临床医学"。 2、活动日期:

参加继教项目的填写活动第一天的日期,发表论文等填写论文发 表日期,不能精确到日的大致估算日期填写,不可空缺。

3、学分、学时:

一类学分:国家级学分 3 学时 1 学分;省级学分,6 学时 1 分 二类学分:3 学时 1 学分

4、项目编号:

有项目编号的将编号填写完整,没有项目编号的可以不填。

一类学分证书一定有证书编号!

5、活动内容:

必填,按照根据证明材料的内容进行填写(论文名称或学术会议 名称)

6、主办单位:

发表论文的填写杂志社名称,国家级、省级继续教育项目的填写 证书右侧盖章单位的名称,市级继续教育项目的填写盖章单位的名称。 7、备注可不填。

所有的信息填完之后一定要点击"授予学分"!你录入的学分提 交之后,学分数据即提交到上级审核,个人不能再对此条学分进行修 改和删除操作。